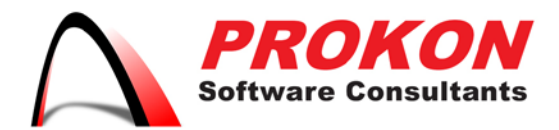

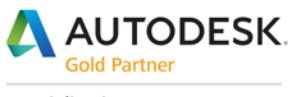

Specialization Building Civil Infrastructure Process & Power

**Value Added Services** Authorized Developer Authorized Training Center Authorized Certification Center

## Activating & Registering your Autodesk Software Online

During product activation, your serial number and product key are verified and licensed to run on your computer. Activation is only required for single-user Autodesk licenses. If you have a serial number and product key when you install your software, activation will be part of the installation process.

## **Activate On-line after Installation**

The steps below illustrate the process of activating and registering your Autodesk software on-line the first time you launch a new program after installation.

## **To activate and register your software:**

- 1. Launch your Autodesk product by clicking on the **(product name).exe** file, which may appear on your single-user access and is typically saved under your Programs (Windows) or Applications (Mac) folder.
- 2. Check the box on the **Autodesk Privacy Statement** screen and click the **I Agree** button to indicate your acceptance of the terms and conditions. The privacy statement only appears the first time you launch the software.

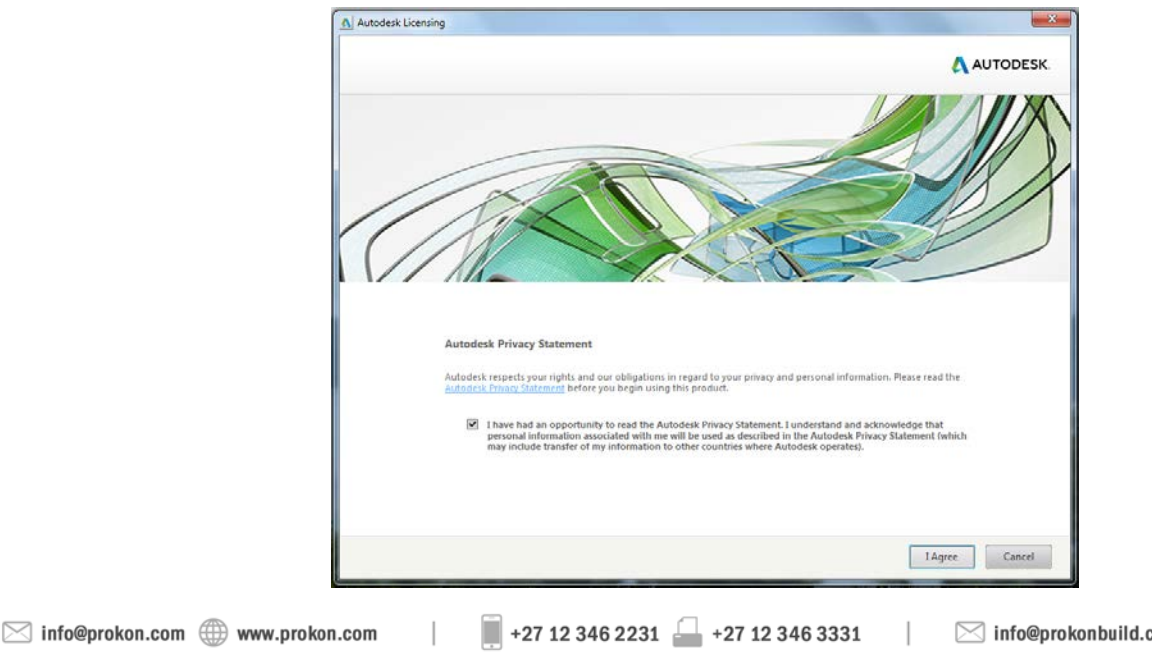

 $\boxtimes$  info@prokonbuild.co.za  $\textcircled{1}$  www.prokonbuild.co.za

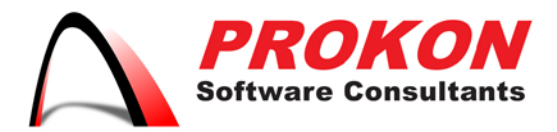

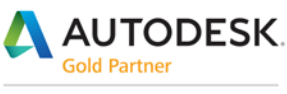

Specialization Building Civil Infrastructure Process & Power

**Value Added Services** Authorized Developer Authorized Training Center Authorized Certification Center

3. Click the **Enter Your Serial Number** or **Activate** button (depending on your software version) when presented with the Free Trial screen.

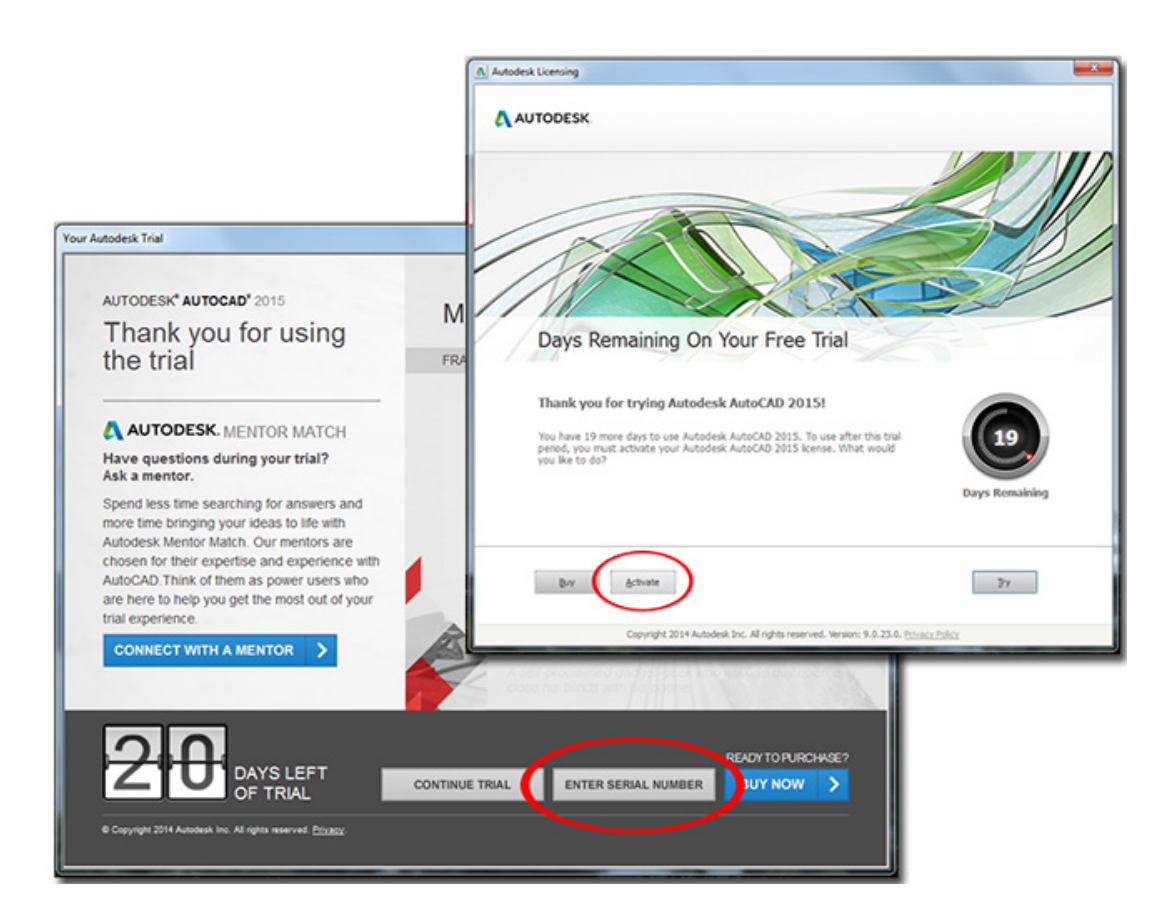

4. Enter your Serial Number [and Product Key](http://knowledge.autodesk.com/customer-service/installation-activation-licensing/get-ready/find-serial-number-product-key) and click the **Continue** or **Next** button (depending on your software version).

 $\blacksquare$ +27 12 346 2231 +27 12 346 3331  $\Box$  $\boxtimes$  info@prokon.com  $\textcircled{1}$  www.prokon.com  $\boxtimes$  info@prokonbuild.co.za  $\textcircled{1}$  www.prokonbuild.co.za

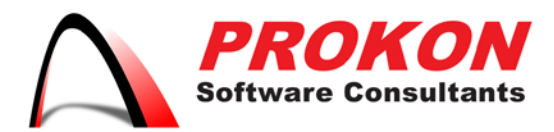

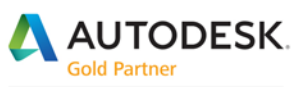

Specialization Building Civil Infrastructure Process & Power

Value Added Services Authorized Developer Authorized Training Center Authorized Certification Center

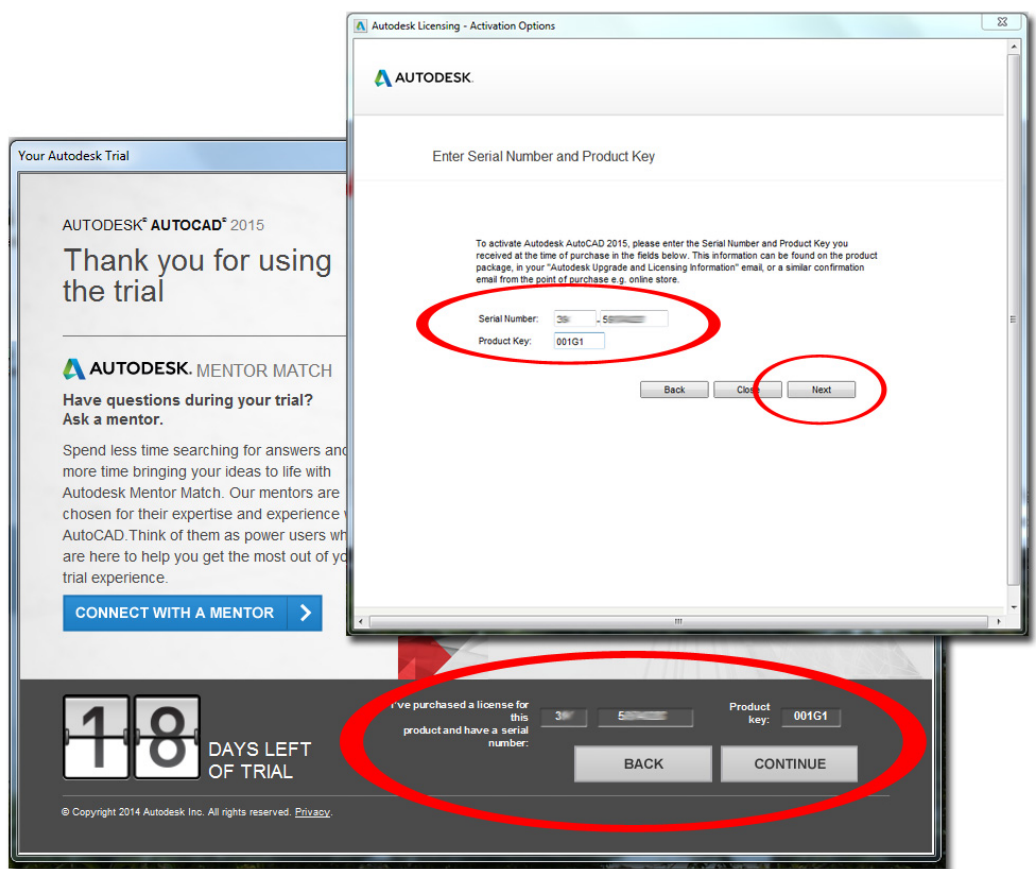

5. Select **Connect now and activate!** And click **Next** if prompted to activate on-line. In most cases, activation will start automatically if you're already on-line.

**Note:** If you can't connect or have restricted Internet access you'll need to [manually](http://prokonbuild.co.za/brochures/_Manually%20Activating%20your%20Autodesk%20Software.pdf)  [activate your product.](http://prokonbuild.co.za/brochures/_Manually%20Activating%20your%20Autodesk%20Software.pdf)

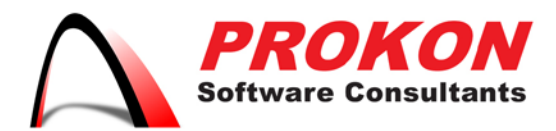

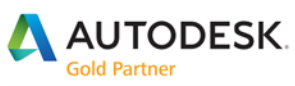

Specialization Building Civil Infrastructure Process & Power

Value Added Services Authorized Developer Authorized Training Center Authorized Certification Center

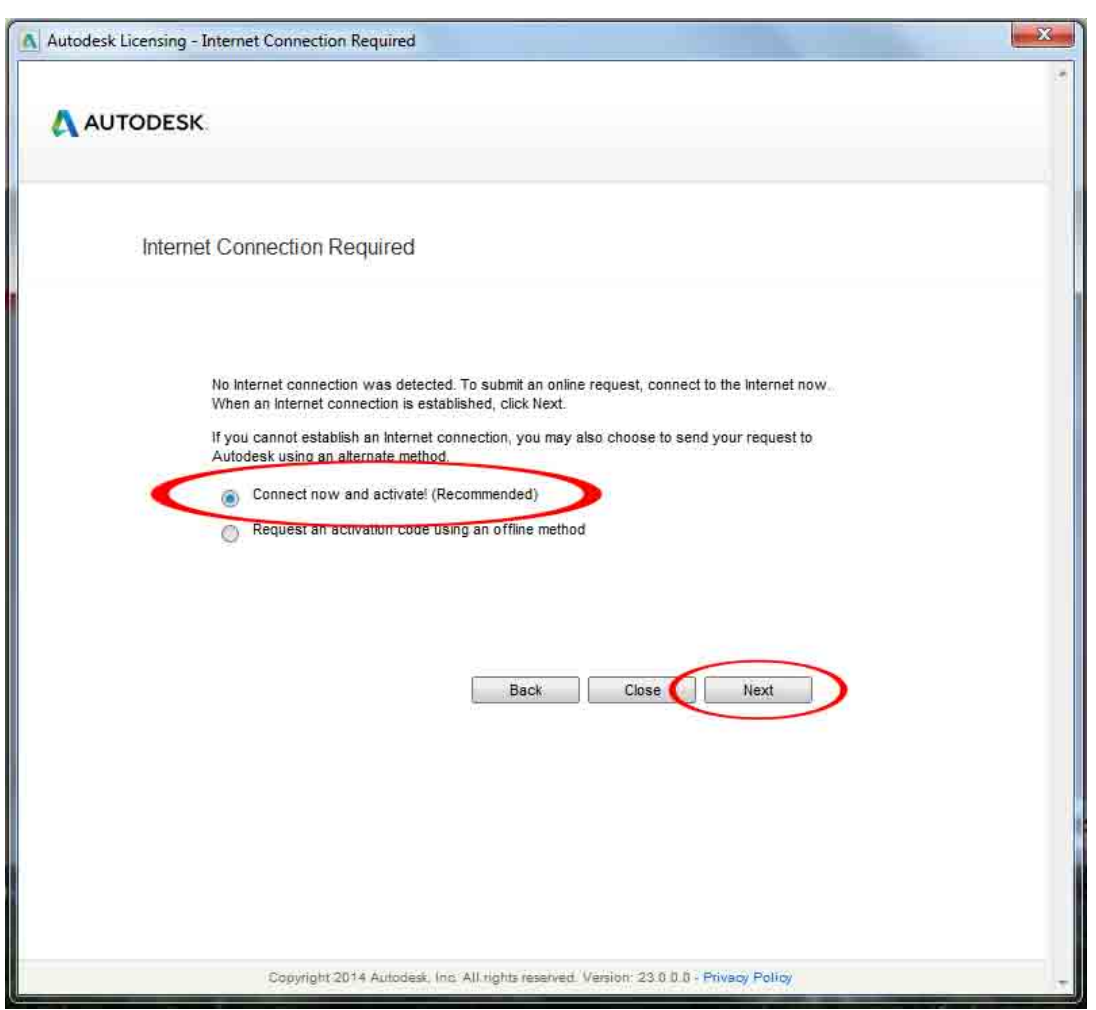

## **To Register During Activation:**

If the Serial Number you entered hasn't been registered to an Autodesk Account, you'll be asked to either *create an account* or log in to your existing account to register.

1. Enter your **Autodesk ID** and **Password** and click **Login**. If you don't have one, click **Create User ID Now** and follow the on-screen instructions.

 $\blacksquare$ +27 12 346 2231 +27 12 346 3331  $\boxtimes$  info@prokon.com  $\textcircled{1}$  www.prokon.com  $\Box$  $\boxtimes$  info@prokonbuild.co.za  $\textcircled{1}$  www.prokonbuild.co.za

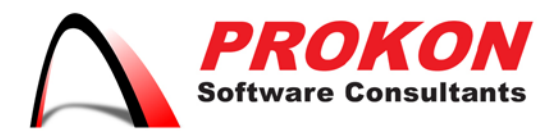

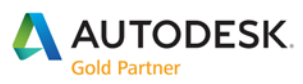

Specialization Building Civil Infrastructure Process & Power

Value Added Services Authorized Developer Authorized Training Center Authorized Certification Center

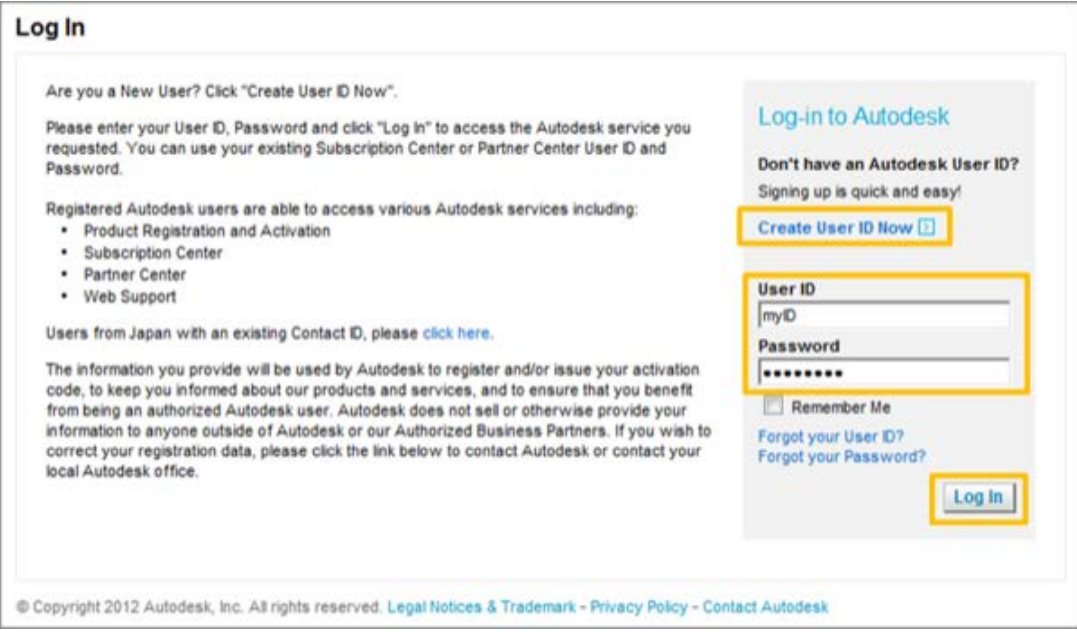

2. If you have multiple Accounts, select the one you want to register your product to and click **next**.

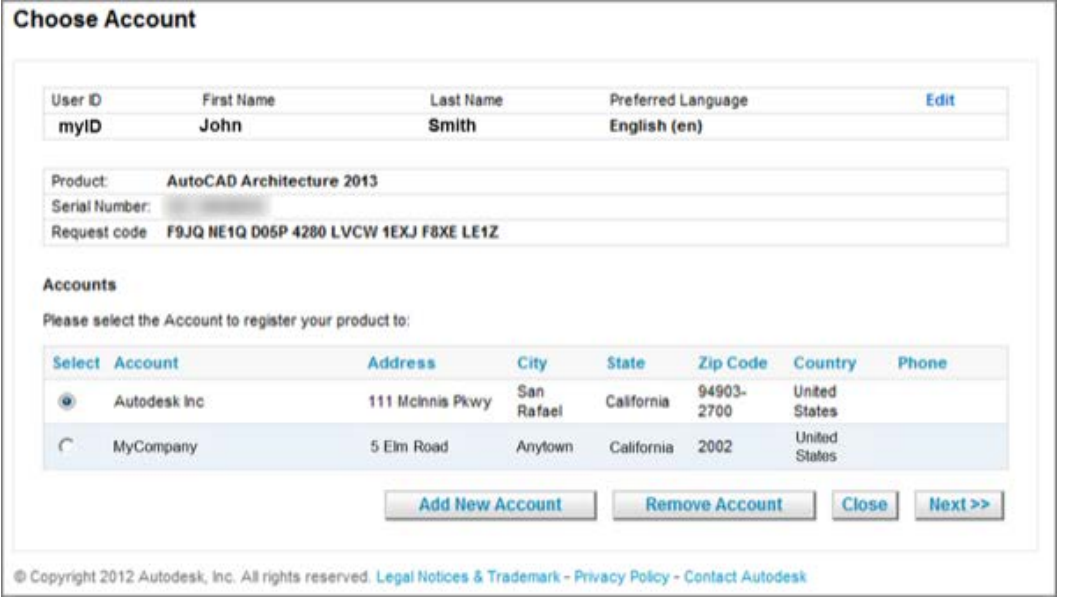

3. The activation process completes automatically and saves your **activation information** in the specified location. Click **Finish** to close the activation wizard.

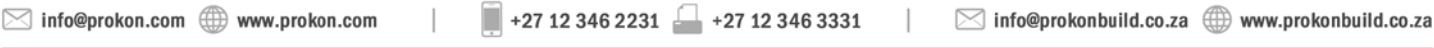

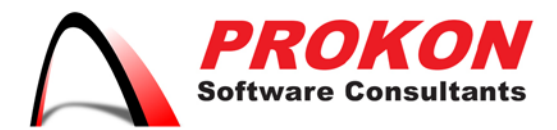

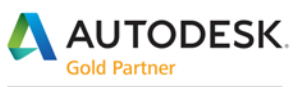

Specialization Building Civil Infrastructure Process & Power

Value Added Services Authorized Developer Authorized Training Center Authorized Certification Center

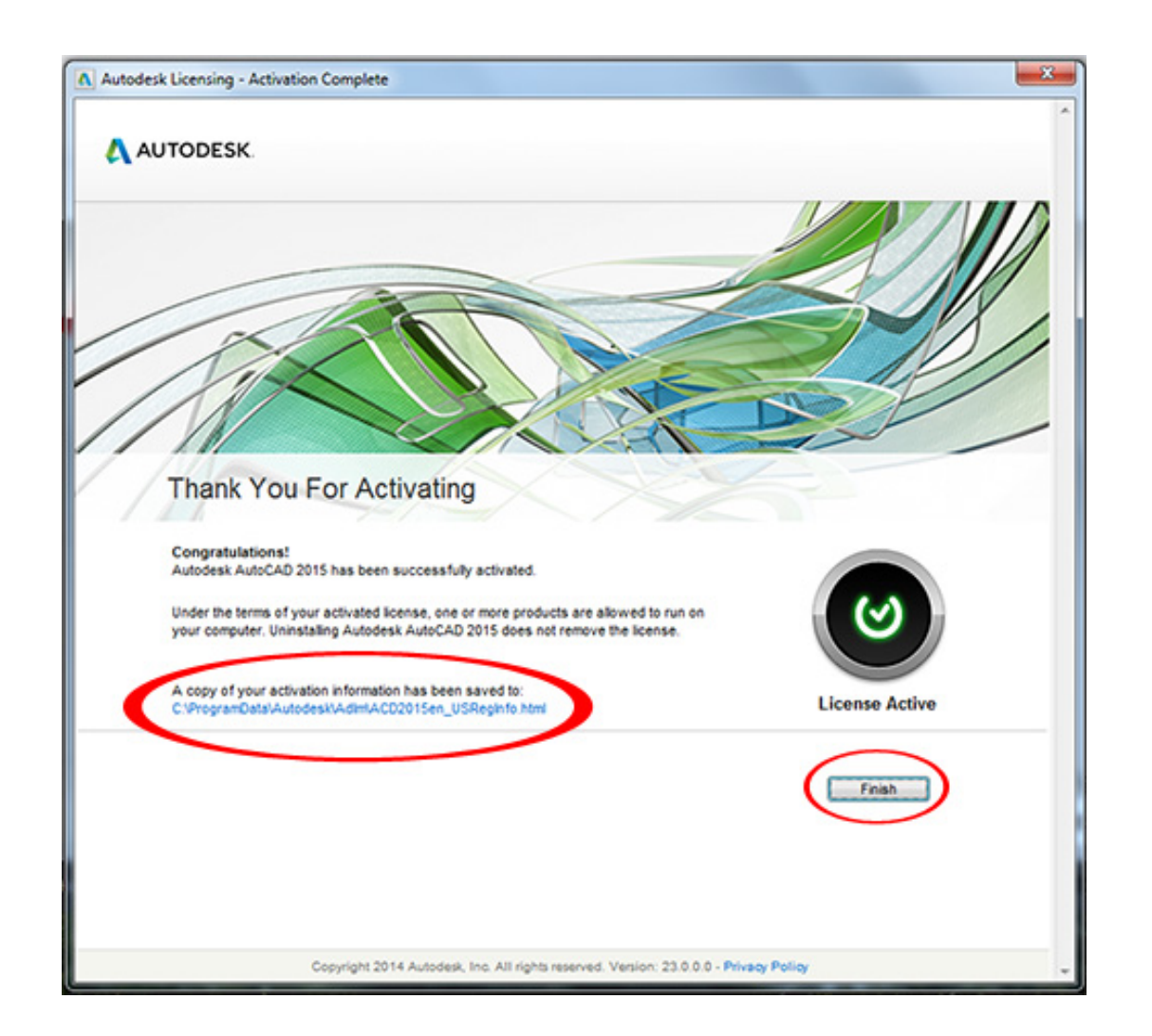